## 3.22.2024

## InDesign-Exporting PDFs

## **Adobe PDF Presets**

Adobe PDF Presets are saved as joboptions and work with Adobe InDesign CS2 and later.

- 1. Download our PDF Preset for InDesign by clicking the link: https://www.walsworth.com/client-tools 💔
- Open Adobe PDF Presets dialog (File > Adobe PDF Presets > Define).
- Click Load... and locate our preset you downloaded in step 1
- When you're ready to export a PDF, choose File > Adobe PDF Presets > Walsworth\_PDF Preset\_7.21.20

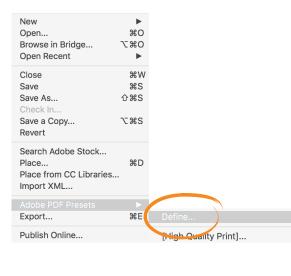

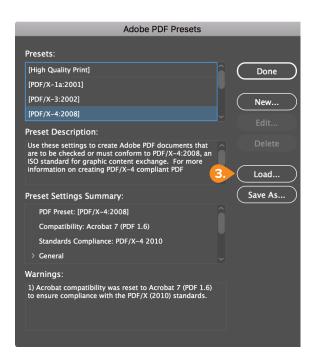

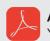

## Acrobat Pro

You can use the Print Production tools in Adobe Acrobat Pro to examine your PDF before submitting it.

- Inks: Use the Output Preview Panel to verify the inks in your PDF. Unless you are printing with Spot colors, you should only have CMYK inks. You can also verify that black type does not contain Cyan, Magenta or Yellow.
- 🥖 Image Resolution: Images should have a minimum resolution of 200 ppi. Use Preflight to check image resolution.
- 💋 **Trim Size:** Use Set Page Boxes to verify final trim size.
- Live Area: Verify text and images are a minimum of an 1/8" (.125 in) inside the trim.
- Bleed: Verify that images and backgrounds intended to extend to the edge of the page are extended an 1/8" (.125 in) beyond trim.

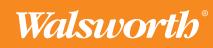